## View and start conversations

Go to the Conversations view to see a list of the individual conversation participants that you have an ongoing conversation with

To view a conversation, scroll to a participant, and press

To continue the conversation, write your message, and press .

To return to the conversations list without closing the conversation, select Back

To close the conversation, select Options End conversation. Ongoing conversations are automatically closed when you exit IM.

To start a new conversation, select Options > New conversation and from the following:

Select recipient—To see a list of your chat contacts that are currently online. Scroll to the contact that you want to start a conversation with, and press (\*).

**Enter user ID**—To enter the user ID of the user you want to start a conversation with, and press ( ).

**Glossary:** The user ID is provided by the service provider to those who register to this service.

To save a conversation participant to your IM contacts, scroll to the participant, and select Options > Add to IM contacts.

To send automatic replies to incoming messages, select **Options** > **Set auto reply on**. Enter the text, and select **Done**. You can still receive messages.

#### **IM** contacts

Go to the IM contacts to retrieve chat contact lists from the server, or to add a new chat contact to a contact list. When you log in to the server, the previously used chat contact list is retrieved from the server automatically.

## Manage IM groups

Go to the IM groups view to see a list of the IM groups that you have saved or are currently joined to.

## Chat server settings

Select Options > Settings > Server settings. You may receive the settings in a special text message from the network operator or service provider that offers the chat service. You obtain the user ID and password from your service provider when you register to the service. If you do not know your user ID or password, contact your service provider.

To change the IM server to which you wish to connect, select Default server.

To add a new server to your list of IM servers, select Servers > Options > New server. Enter the following settings:

Server name—Enter the name for the chat server.

Access point in use—Select the access point you want to use for the server.

Web address—Enter the URL address of the IM server.

User ID-Enter your user ID.

Password—Enter your login password.

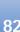

## Connectivity

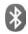

## Bluetooth connectivity

You can connect wirelessly to other compatible devices with Bluetooth wireless technology. Compatible devices may include mobile phones, computers, and enhancements such as headsets and car kits. You can use Bluetooth wireless technology to send images, video clips, music and sound clips, and notes; to connect wirelessly to your compatible PC (for example, to transfer files); or to connect to a compatible printer to print images with Image print. See 'Image print', p. 46.

Since devices with Bluetooth wireless technology / communicate using radio waves, your device and the other device do not need to be in direct line-of-sight. The two devices only need to be within 10 metres (32 feet) of each other, although the connection may be subject to interference from obstructions such as walls or from other electronic devices.

This device is compliant with Bluetooth Specification 1.2 supporting the following profiles: Basic Printing Profile, Generic Access Profile, Serial Port Profile, Dial-up Networking Profile, Headset Profile, Handsfree Profile, Generic Object Exchange Profile, Object Push Profile, File

Transfer Profile, Basic Imaging Profile, and Human Interface Device Profile. To ensure interoperability between other devices supporting Bluetooth wireless technology, use Nokia approved enhancements for this model. Check with the manufacturers of other devices to determine their compatibility with this device.

For example the Handsfree Profile is used between the handsfree devices and the mobile device. For devices to be compatible, they must support the same profiles.

There may be restrictions on using Bluetooth wireless technology in some locations. Check with your local authorities or service provider.

Features using Bluetooth wireless technology, or allowing such features to run in the background while using other features, increase the demand on battery power and reduce the battery life.

When the device is locked, you cannot use Bluetooth connectivity. See 'Security', p. 99 for more information on locking the device.

## Bluetooth connectivity settings

Press & and select Connect. Bluetooth. When you open the application for the first time, you are asked to define a name for your device. After you set Bluetooth connectivity on and change My phone's visibility to Shown to all, your device and this name can be seen by other users with devices using Bluetooth wireless technology.

Select from the following:

Bluetooth—Select On or Off. To connect wirelessly to another compatible device, first set Bluetooth connectivity On, and then establish a connection.

My phone's visibility—To allow your device to be found by other devices with Bluetooth wireless technology, select Shown to all. To hide it from other devices, select Hidden.

My phone's name-Edit the name of your device.

#### Security tips

When you are not using Bluetooth connectivity, set Bluetooth Off, or select My phone's visibility > Hidden.

Do not pair with an unknown device.

## Send data using Bluetooth connectivity

There can be several active Bluetooth connections at a time. For example, if you are connected to a compatible headset, you can also transfer files to another compatible device at the same time.

#### Bluetooth connectivity indicators

- When \* is shown in the standby mode, a Bluetooth connection is active.
- When (\*) is blinking, your device is trying to connect to the other device.
- When (\*) is shown continuously, the Bluetooth connection is active.
- instead of text using Bluetooth connectivity (instead of text messages), open Notes, write the text, and select Options > Send > Via Bluetooth.
- 1 Open an application where the item you want to send is stored. For example, to send an image to another compatible device, open Gallery.
- 2 Select the item (for example, an image) and Options > Send > Vla Bluetooth. Devices with Bluetooth wireless technology that are within range start to appear on the display one by one. You can see a device icon, the name of the device, the device type, or a short name.
  - ☆ Tip! If you have searched for devices earlier, a list of the devices that were found previously is shown

first. To start a new search, select More devices. If you switch off the device, the list is cleared.

Device icons:

□ Computer; □ Phone; □ Audio or video; □ -

Headset; \_\_Other.

To interrupt the search, press Stop. The device list freezes.

- 3 Select the device with which you want to connect.
- 4 If the other device requires pairing before data can be transmitted, a tone sounds, and you are asked to enter a passcode. See 'Pair devices', b. 85.
- 5 When the connection has been established, Sending

The Sent folder in Messaging does not store messages sent using Bluetooth connectivity.

\*\*Tip! When searching for devices, some devices may show only the unique addresses (device addresses). To find the unique address of your device, enter the code \*#2820# in the standby mode.

### Pair devices

Glossary: Pairing means authentication. The users of the two devices with Bluetooth wireless technology should agree on a common passcode, and use the same passcode for both devices in order to pair them. Devices that do not have a user interface have a factory-set passcode.

Before pairing, create your own passcode (1–16 digits), and agree with the owner of the other device to use the same code. The passcode is used only once.

To pair with a device, select Options > New paired device. Devices with Bluetooth wireless technology that are within range start to appear on the display one by one. Select the device, and enter the passcode. The same passcode must be entered on the other device as well. After pairing, the device is saved to the paired devices view.

Paired devices are indicated by \* in the device search.

Tip! To define a short name (nickname or alias) for a paired device, scroll to the device, and select Options > Assign short name in the paired devices view. This name helps you to recognise a certain device during device search or when a device requests a connection.

To set a device to be authorised or unauthorised, scroll to a device, select Options and from the following:

Set as authorised—Connections between your device and this device can be made without your knowledge. No separate acceptance or authorisation is needed. Use this

status for your own devices, such as your compatible headset or PC, or devices that belong to someone you trust. indicates authorised devices in the paired devices view.

Set as unauthorised—Connection requests from this device must be accepted separately every time.

To cancel a pairing, scroll to the device, and select

Options > Delete. If you want to cancel all pairings, select

Options > Delete all.

☆ Tip! If you are currently connected to a device and delete the pairing with that device, pairing is removed immediately, and the connection is switched off.

# Receive data using Bluetooth connectivity

When you receive data using Bluetooth connectivity, a tone sounds, and you are asked if you want to accept the message. If you accept, is shown, and the item is placed in the Inbox folder in Messaging. Messages received using Bluetooth connectivity are indicated by See 'Inbox—receive messages', p. 56.

## Switch off Bluetooth connectivity

To switch off Bluetooth connectivity, select **Bluetooth** > **Off**.

## PC connections

You can use your device with a variety of PC connectivity and data communications applications. With Nokia PC Suite you can synchronise contacts, calendar, and to-do notes, and transfer images between your device and a compatible PC.

Always create the connection from the PC to synchronise with your device.

For further information on how to install Nokia PC Suite (compatible with Windows 2000 and Windows XP), see the user guide for Nokia PC Suite and the Nokia PC Suite help in the "Install" section on the CD-ROM.

## CD-ROM

The CD-ROM should launch after you have inserted it into the CD-ROM drive of a compatible PC. If not, proceed as follows: Open Windows Explorer, right-click the CD-ROM drive where you inserted the CD-ROM, and select Autoplay.

#### Your device as a modem

You can use your device as a modem to send and receive e-mail, or to connect to the Internet with a compatible PC by using Bluetooth connectivity or the data cable supplied with your device. Detailed installation instructions can be

found in the user guide for Nokia PC Suite in Modem options on the CD-ROM.

⇒ Tip! When using Nokia PC Suite for the first time, to connect your device to a compatible PC and to use Nokia PC Suite, use the Get Connected wizard available in Nokia PC Suite. See the CD-ROM supplied in the sales package.

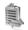

## Connection manager

You may have multiple data connections active at the same time when you are using your device in GSM networks. Press § , and select Connect. > Corn. mgr. to view the status of multiple data connections, view details on the amount of data sent and received, and end connections. When you open Conn. mgr., you can see the following:

- Open data connections: data calls ( D ) and packet data connections (<u>▼</u>)
- The status of each connection
- The amount of data uploaded and downloaded for each connection (shown for packet data connections only)
- The duration of each connection (shown for data calls only)

Note: The actual time invoiced for calls by your service provider may vary, depending on network features, rounding off for billing, and so forth.

To end a connection, scroll to a connection, and select **Options** > **Disconnect**.

To close all currently open connections, select Options > Disconnect all.

### View data connection details

To view the details of a connection, scroll to a connection, and select Options > Details.

Name—The name of the Internet access point (IAP) in use, or the modern connection name if the connection is a dial-up connection.

Bearer—The type of data connection: Data call, High sp. GSM, or Packet data.

Status—The current status of the cornection: Connecting, Conn.(inact.), Conn.(active), On hold, Disconnecting., or Disconnected.

Received—The amount of data, in bytes, received to your device.

Sent—The amount of data, in bytes, sent from your device.

Duration—The length of time that the connection has been open.

Speed—The current speed of both sending and receiving data in kilobytes per second.

Dial-up—The dial-up number used.

Name—Access point name used.

Shared (not shown if the connection is not shared)—The number of applications using the same connection.

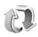

## Remote synchronisation

Press & and select Connect > Sync. Sync enables you to synchronise your notes, calendar, and contacts with various calendar and address book applications on a compatible computer or on the Internet.

The synchronisation application uses SyncML technology for synchronisation. For information on SyncML compatibility, contact the supplier of the calendar or address book application you want to synchronise your data with.

You may receive syncronisation settings in a special text message. See 'Data and settings', p. 57.

## Create a new synchronisation profile

1 If no profiles have been defined, your device asks if you want to create a new profile. Select Yes.

To create a new profile in addition to existing ones, select **Options** > **New sync profile**. Choose whether you want to use the default setting values or copy the values from an existing profile to be used as the basis for the new profile.

**2** Define the following:

Sync profile name—Write a descriptive name for the profile.

Data bearer—Select the connection type: Web, or Bluetooth.

Access point (shown only if Data bearer is set to Web)—Select an access point to use for the data connection.

Host address—The IP address of the host server.
Contact your service provider or system administrator for the correct values.

Port (shown only if Data bearer is set to Web)— Contact your service provider or system administrator for the correct values.

User hame—Your user ID for the synchronisation server. Contact your service provider or system administrator for your correct ID.

Password—Write your password. Contact your service provider or system administrator for the correct value. Allow sync requests—Select Yes if you want to allow the server to start a synchronisation.

Accept all sync reqs.—Select No if you want your device to ask you before a synchronisation initialised by the server is started.

Network authentic. (shown only if Data bearer is set to Web)—Select Yes to enter a network user name and password. Press to view the user name and password fields.

Press • to select Contacts, Calendar, or Notes.

- Select Yes if you want to synchronise the selected database.
- In Remote database, enter a correct path to the remote calendar, address book, or notes database on the server.
- Select Synchronisation type: Normal (two-way synchronisation), To server only, or To phone only.
- 3 Select Back to save the settings and return to the main view.

## Synchronise data

In the **Sync** main view, you can see the different synchronisation profiles and the kind of data to be synchronised.

1 Select a synchronisation profile and Options > Synchronise. The status of the synchronisation is shown at the bottom of the screen. To cancel synchronisation before it finishes, select Cancel.

2 You are notified when the synchronisation is complete. After synchronisation is complete, select Options > View log to open a log file showing the synchronisation status (Complete or Incomplete) and how many calendar or contact entries, or notes have been added, updated, deleted, or discarded (not synchronised) in your device or on the server.

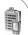

## Device manager

Press of and select Connect. > Dev. mgr.. You may receive server profiles and different configuration settings from your network operator, service provider, or company information management department. These configuration settings may include access point settings for data connections and other settings used by different applications in your device.

To connect to a server and receive configuration settings for your device, scroll to a profile, and select Options > Start configuration.

To allow or deny receiving of configuration settings from service providers, select Options > Enable config. or Disable config.

## Server profile settings

Contact your service provider for the correct settings.

Server name—Enter a hame for the configuration server.

Server ID—Enter the unique ID to identify the configuration server.

Server password Enter a password to identify your device to the server.

Access point—Select an access point to be used when connecting to the server.

Host address—Enter the URL address of the server.

Port—Enter the port number of the server.

User name and Password Enter your user name and password.

Allow configuration—To receive configuration settings from the server, select Yes.

**Auto-accept all reqs.**—If you want your device to ask for confirmation before accepting a configuration from the server, select **No**.

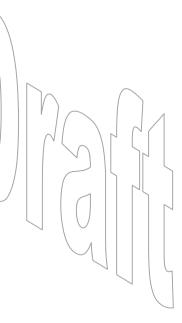

## Office

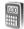

## Calculator

To add, substract, multiply, divide, calculate square roots and percentages, press  $\S$ , and select Office Calculator.

Note: This calculator has limited accuracy and is designed for simple calculations.

To save a number in the memory (indicated by M), select Options > Memory > Save. To retrieve a number in memory, select Options > Memory > Recall. To clear a number in memory, select Options > Memory > Clear.

#### Calculate percentages

- 1 Enter a number for which you want to calculate a percentage.
- 2 Select × , ÷ , , or + .
- 3 Enter the percentage.
- 4 Select 🔽.

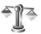

## Converter

To convert measures such as Length from one unit (Yards) to another (Metres), press  $\{ g \}$ , and select Office > Converter.

Note that Converter has limited accuracy, and rounding errors may occur.

- 2 Scroll to the first Unit field, and press . Select the unit from which you want to convert and OK. Scroll to the next Unit field, and select the unit to which you want to convert.
- 3 Scroll to the first Amount field, and enter the value you want to convert. The other Amount field changes automatically to show the converted value.
  - Press # to add a decimal and \* for the +, (for temperature), and E (exponent) symbols.
  - ☆ Tip! To change the conversion order, enter the value in the second Amount field. The result is shown in the first Amount field.

## Set base currency and exchange rates

Before you can make currency conversions, you need to choose a base currency and add exchange rates. The rate of the base currency is always 1. The base currency determines the conversion rates of the other currencies.

- 1 Select Converter > Options > Currency rates. A list of currencies opens, and you can see the current base currency at the top.
  - ☆ Tip! To rename a currency, go to the currency rates view, scroll to the currency, and select Options > Rename currency.
- 2 To change the base currency, scroll to the currency, and select Options > Set as base curr.
- 3 Add exchange rates. Scroll to the currency, and enter a new rate, that is, how many units of the currency equal one unit of the base currency you have selected.

After you have inserted all the necessary exchange rates you can make currency conversions.

Note: When you change base currency, you must enter the new rates because all previously set exchange rates are cleared.

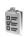

#### To-do

Press **§** , and select **Office** > **To-do** to write notes and maintain a task list.

To add a note, press any numbered key to start to write the task in the **Subject** field.

To set the due date for the task, scroll to the **Due date** field, and enter a date.

To set the priority for the To-do note, scroll to the Priority field, and press (a) to select the priority. The priority icons are ( (High) and (Low). There is no icon for Normal.

To mark a task as completed, scroll to it in the To-do list, and select Options > Mark as done.

To restore a task, scroll to it in the To-do list, and select Options > Mark as not done.

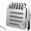

## Notes

Press () and select Office Notes to write notes. You can send notes to other compatible devices and save plain text files (.txt format) that you receive to Notes.

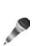

## Recorder

Press § , and select Office > Recorder to record telephone conversations and voice memos. If you are recording a telephone conversation, both parties hear a tone every 5 seconds during recording.

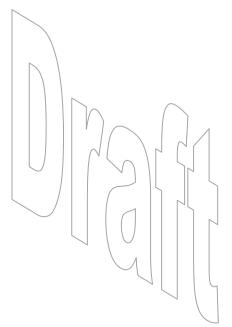

## **Tools**

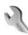

## Settings

To change settings, press § , and select Tools > Settings Scroll to a setting group, and press • to open it. Scroll to a setting you want to change, and press •.

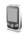

## Phone settings

#### General

Phone language—Changing the language of the display texts in your device also affects the format used for date and time and the separators used, for example, in calculations. Automatic selects the language according to the information on your SIM card. After you change the display text language, the device restarts.

Changing the settings for **Phone language** or **Writing language** affects every application in your device, and the change remains effective until you change these settings again.

Writing language—Changing the language affects the characters and special characters available when writing text and the predictive text dictionary used.

**Dictionary**—You can set the predictive text input **On** or **Off** for all editors in the device. The predictive text dictionary is not available for all languages.

Welcome note or logo—The welcome note or logo is displayed briefly each time you switch on the device. Select Default to use the default image, Text to write a welcome note (up to 50 letters), or Image to select a photo or picture from Gallery.

Orig. phone settings—You can reset some of the settings to their original values. To do this, you need the lock code. See 'Phone and SIM', p. 100. After resetting, the device may take a longer time to power on. Documents and files are unaffected.

#### Standby mode

Active standby—Use shortcuts to applications in the standby mode on the main display. See 'Active standby mode', p. 20.

**Left selection key**—To assign a shortcut to the left selection key ( — ) in the standby mode, select an application from the list.

Right selection key—To assign a shortcut to the right selection key ( ¬ ) in the standby mode, select an application from the list.

Active standby apps. To select the application shortcuts you want to appear in the active standby. This setting is only available if Active standby is on.

You can also assign keypad shortcuts for the different presses of the scroll key, by selecting an application from the list. These scroll key shortcuts are not available if the active standby is on.

Operator logo—This setting is visible only if you have received and saved an operator logo. You can choose if you want the operator logo to show or not.

#### Display

Brightness—You can change the brightness of the display to lighter or darker. The brightness of the display is automatically adjusted according to the environment.

Power saver time-out—The power saver on the display is activated when the timeout period is over.

Light time-out—Select a time-out after which the backlight of the main display is switched off.

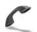

## Call settings

Send my caller ID—You can set your phone number to be displayed to (Yes) or hidden from (No) the person to whom you are calling, or the value may be set by your network operator or service provider when you make a subscription (Set by network) (network service).

Call waiting—If you have activated call waiting (network service), the network notifies you of a new incoming call while you have a call in progress. Select Activate to request the network to activate call waiting, Cancel to request the network to deactivate call waiting, or Check status to check if the function is active or not.

Reject call with SMS—Select Yes to send a text message to a caller informing why you could not answer the call. See 'Answer or reject a call', p. 24.

Message text Write a text to be sent in a text message when you reject a call

Automatic redial—Select On, and your device makes a maximum of ten attempts to connect the call after an unsuccessful call attempt. To stop automatic redialing, press 

.

Summary after call. Activate this setting if you want the device to briefly display the approximate duration of the last call.

Speed dialing—Select On, and the numbers assigned to the speed dialing keys ( 2 - 9 ) can be dialed by pressing and holding the key. See also 'Speed dial a phone number', p. 23.

Anykey answer—Select On, and you can answer an incoming call by briefly pressing any keypad key, except

Line in use—This setting (network service) is shown only if the SIM card supports two subscriber numbers, that is, two phone lines. Select which phone line you want to use for making calls and sending text messages. Calls on both lines can be answered irrespective of the selected line. If you select Line 2 and have not subscribed to this network service, you will not be able to make calls. When line 2 is selected, 2 is shown in the standby mode.

☆ Tip! To switch between the phone lines, press and hold # in the standby mode.

Line change—To prevent line selection (network service) select Disable if supported by your SIM card. To change this setting, you need the PIN2 code.

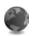

## **Connection settings**

#### Data connections and access points

Your device supports packet data connections (♣), such as GPRS in the GSM network.

⇒ Glossary: General packet radio service (GPRS) uses packet data technology where information is sent in short packets of data over the mobile network.

To establish a data connection, an access point is required. You can define different kinds of access points, such as:

- MMS access point to send and receive multimedia messages
- Access point for the Web application to view WML or XHTML pages
- Internet access point (IAP) to send and receive e-mail

Check the type of access point you need with your service provider for the service you want to access. For availability and subscription to packet data connection services, contact your network operator or service provider.

#### Packet data connections in GSM networks

When you use your device in GSM networks, multiple data connections can be active at the same time and access points can share a data connection. To check the active data connections, see 'Connection manager', p. 87.

The following indicators may be displayed below the signal indicator, depending on which network you use:

- Jacket data is available in the network.
- ⊈ GSM network, packet data connection is active, data is being transferred.
- ⊈ GSM network, multiple packet daŧa connections are active.
- ₹ GSM network, packet data connection is on hold. (This can happen during a voice call, for example.)

#### Receive access point settings

You may receive access point settings in a text message from a service provider, or you may have preset access point settings in your device. See 'Data and settings', p. 57.

To create a new access point, press § , and select tools > Settings > Connection > Access points.

An access point may be protected ( ) by your network operator or service provider. Protected access points cannot be edited or deleted.

#### Access points

☆ Tip! See also 'Receive MMS and e-mail settings', p. 56, 'E-mail', p. 63, and 'Access the Web', p. 71.

Follow the instructions given to you by your service provider.

**Connection name**—Give a descriptive name for the connection

Data bearer—Depending on the data connection you select, only certain setting fields are available. Fill in all fields marked with Must be defined or with a red asterisk. Other fields can be left empty, unless you have been instructed otherwise by your service provider.

To be able to use a data connection, the network service provider must support this feature, and if necessary, activate it for your SIM card.

Access point name (for packet data only)—The access point name is needed to establish a connection to the packet data network. You obtain the access point name from your network operator or service provider.

User name—The user name may be needed to make a data connection, and is usually provided by the service provider. The user name is often case-sensitive.

Prompt password—If you must enter a new password every time you log in to a server, or if you do not want to save your password in the device, select Yes.

Password—A password may be needed to make a data connection, and is usually provided by the service provider. The password is often case-sensitive.

Authentication—Select Normal or Secure.

Homepage—Depending on what you are setting up, write the Web address or the address of the multimedia messaging center.

Select Options > Advanced settings to change the following settings:

Network type—Select the Internet protocol type to use: IPv4 settings or IPv6 settings. The other settings depend on the selected network type.

Phone IP address (for Pv4)—Enter the IP address of your device.

Name servers. In Primary name server, enter the IP address of the primary DNS server. In Second, name server:, enter the IP address of the secondary DNS server. Contact your Internet service provider to obtain these addresses.

⇒ Glossary: The domain name service (DNS) is an Internet service that translates domain names such as www.nokia.com into IP addresses like 192 100 124 195

**Proxy serv. address**—Define the address for the proxy server.

**Proxy port number**—Enter the proxy port number.

#### Packet data

The packet data settings affect all access points using a packet data connection.

Packet data conn.—If you select When available and you are in a network that supports packet data, the device registers to the packet data network. Also, starting an active packet data connection is quicker (for example, to send and receive e-mail). If you select When needed, the device uses a packet data connection only if you start an application or action that needs it. If there is no packet data coverage and you select When available, the device periodically tries to establish a packet data connection.

Access point—The access point name is needed to use your device as a packet data modern to your computer.

#### Configurations

You may receive trusted server settings from your network operator or service provider in a configuration message, or the settings may be stored on your SIM card. You can save these settings to your device, view or delete them in Configurations.

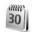

Date and time

See 'Clock settings', p. 13.

See also the language settings in 'General', p. 94.

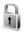

## Security

#### Phone and SIM

PIN code request When active, the code is requested each time the device is switched on. Deactivating the personal identification number (PIN) code request may not be allowed by some SIM cards. See 'Glossary of PIN and lock codes', p. 99.

PIN code, PIN2 code, and lock code You can change the lock code, PIN code, and PIN2 code. These codes can only include the numbers from **0** to **9**. See 'Glossary of RIN and lock codes', p. 99.

Avoid using access codes similar to the emergency numbers to prevent accidental dialing of the emergency number.

If you forget any of these codes, contact your service provider.

Autolock period—You can set an autolock period, a time-out after which the device automatically locks and can be used only if the correct lock code is entered. Enter a number for the time-out in minutes, or select None to turn off the autolock period.

To unlock the device, enter the lock code.

When the device is locked, calls may be possible to the official emergency number programmed into your device.

☆ Tip! To lock the device manually, press (). A list of commands opens. Select Lock phone.

Lock if SIM changed—You can set the device to ask for the lock code when an unknown SIM card is inserted into your device. The device maintains a list of SIM cards that are recognised as the owner's cards.

Chosed user group—You can specify a group of people to whom you can call and who can call you (network service).

When calls are limited to closed user groups, calls may be possible to the official emergency number programmed into your device.

Confirm SIM services—You can set the device to display confirmation messages when you are using a SIM card service (network service).

#### Glossary of PIN and lock codes

If you forget any of these codes, contact your service provider.

Personal identification number (PIN) code—This code protects your SIM card against unauthorized use. The PIN code (4 to 8 digits) is usually supplied with the SIM card. After three consecutive incorrect PIN code entries, the PIN

code is blocked, and you need to unblock it before you can use the SIM card again. See the information about the PUK code in this section.

PIN2 code This code (4 to 8 digits) is supplied with some SIM cards, and is required to access some functions in your device.

Lock code (also known as security code)—This code (5 digits) can be used to lock the device to avoid unauthorized use. The factory setting for the lock code is 12345. To avoid unauthorized use of your device, change the lock code. Keep the new code secret and in a safe place separate from your device.

Personal unblocking key (PUK) code and PUK2 code— These codes (8 digits) are required to change a blocked PIN code or PIN2 code, respectively. If the codes are not supplied with the SIM card, contact the operator whose SIM card is in your device.

#### Certificate management

Digital certificates do not guarantee safety; they are used to verify the origin of software.

☆ Glossary: Digital certificates are used to verify the origin of the XHTML or WML pages and installed software. However, they can only be trusted if the origin of the certificate is known to be authentic. In the certificate management main view, you can see a list of authority certificates that are stored in your device. Press to see a list of personal certificates, if available.

Digital certificates should be used if you want to connect to an online bank or another site or remote server for actions that involve transferring confidential information. They should also be used if you want to reduce the risk of viruses or other malicious software and be sure of the authenticity of software when downloading and installing software.

Important: Even if the use of certificates makes the risks involved in remote connections and software installation considerably smaller, they must be used correctly in order to benefit from increased security. The existence of a certificate does not offer any protection by itself; the certificate manager must contain correct, authentic, or trusted certificates for increased security to be available. Certificates have a restricted lifetime. If Expired certificate or Certificate not valid yet is shown even if the certificate should be valid, check that the current date and time in your device are correct.

#### View certificate details—check authenticity

You can only be sure of the correct identity of a server when the signature and the period of validity of a server certificate have been checked.

You are notified on the device display if the identity of the server is not authentic or if you do not have the correct security certificate in your device.

To check certificate details, scroll to a certificate, and select Options > Certificate details. When you open certificate details, the validity of the certificate is checked, and one of the following notes may be displayed:

- Certificate not trusted—You have not set any application to use the certificate. See 'Change the trust settings', p. 101.
- Expired certificate—The period of validity has ended for the selected certificate.
- Certificate not valid yet—The period of validity has not yet begun for the selected certificate.
- Certificate corrupted—The certificate cannot be used.
  Contact the certificate issuer.

#### Change the trust settings

Before changing any certificate settings, you must make sure that you really trust the owner of the certificate and that the certificate really belongs to the listed owner.

Scroll to an authority certificate, and select **Options** > **Trust settings**. Depending on the certificate, a list of the applications that can use the selected certificate is shown. For example:

- Symbian installation: Yes—The certificate is able to certify the origin of a new Symbian operating system application.
- Internet: Yes—The certificate is able to certify servers.
- App. installation: Yes—The certificate is able to certify the origin of a new Java application.
- Online certif. check—Select to check the online certificates before installing an application.

Select Options > Edit trust setting to change the value.

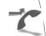

## Call diverting

Call divert allows you to divert your incoming calls to your voice mailbox or another phone number. For details, contact your service provider.

- 1 Press & , and select Tools > Settings > Call divert.
- 2 Select which calls you want to divert: Voice calls, Data calls, or Fax calls.
- 3 Select the desired divert option. To divert voice calls when your number is busy or when you reject incoming earls, select If busy.
- 4 Set the divert option on (Activate) or off (Cancel), or check whether the option is activated (Check status). Several divert options can be active at the same time.

When all calls are diverted is shown in the standby mode.

Call barring and call diverting cannot be active at the same time.

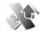

## Call barring

Call barring (network service) allows you to restrict the calls that you make or receive with the device. To change the settings, you need the barring password from your service provider. Select the desired barring option, and set it on (Activate) or off (Cancel), or check whether the option is active (Check status). Call barring affects all calls, including data calls.

Call barring and call diverting cannot be active at the same time.

When calls are barred, calls may be possible to certain official emergency numbers.

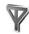

## Network

Your device uses the GSM network. The GSM network is indicated with  ${\bf \Psi}$  in the standby mode.

Operator selection—Select Automatic to set the device to search for and select one of the available networks, or Manual to manually select the network from a list of networks. If the connection to the manually selected

network is lost, the device sounds an error tone and asks you to reselect a network. The selected network must have a roaming agreement with your home network, that is, the operator whose SIM card is in your device.

Significant Glossary: A roaming agreement is an agreement between two or more network service providers to enable the users of one service provider to use the services of other service providers.

Cell'info display—Select On to set the device to indicate when it is used in a cellular network based on microcellular network (MCN) technology and to activate cell info reception.

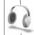

## Enhancement settings

Indicators shown in the standby mode:

A headset is connected.

**J** A loopset is connected.

The headset is unavailable, or Bluetooth connectivity to a headset is lost.

Select Headset, Loopset, or Buetooth handsfree, and the following options are available:

Default profile—to set the profile that you want activated each time you connect a certain enhancement to your device. See 'Profiles—set tones', p. 18.

Automatic answer—to set the device to answer an incoming call automatically after 5 seconds. If the ringing type is set to Beep once or Silent, automatic answer is disabled

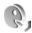

## Voice commands

You can use voice commands to control your device. For more information about the enhanced voice commands supported by your device, see 'Voice dialing', p. 23.

To activate enhanced voice commands for starting applications or profiles, you must open the Voice com. application and its Profiles folder. Press & and select Tools > Voice com. > Profiles; the device creates voice tags for the applications and profiles. To use enhanced voice commands, press and hold and say a voice command. The voice command is the name of the application or profile displayed in the list.

To add more applications to the list, select Options > New application. To add a second voice command that can be used to start the application, scroll to it, select Options > Change command, and enter the new voice command as text. Avoid very short names, abbreviations, and acronyms.

To change voice command settings, select **Options** > **Settings**. To switch off the synthesizer that plays

recognised voice tags and commands in the selected device language, select Synthesiser > Off. To reset voice recognition learning, for example, when the main user of the device has changed, select Remove my adapts.

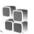

## **Application manager**

Press & and select Tools > Manager. You can install two types of applications and software to your device:

- \2ME™ applications based on Java™ technology with the extension .jad or .jar ( 🚵 ).
- Other applications and software suitable for the Symbian operating system ( ). The installation files have the .sis extension. Only install software specifically designed for your Novia N72. Software providers will often refer to the official model number of this product: the Nokia N72-5.

Installation files may be transferred to your device from a compatible computer, downloaded during browsing, or sent to you in a multimedia message, as an e-mail attachment, or using Bluetooth connectivity. You can use Nokia Application Installer in Nokia PC Suite to install an application to your device or a memory card. If you use Microsoft Windows Explorer to transfer a file, save the file to a memory card (local disk).

\*Example: If you have received the installation file as an e-mail attachment, go to your mailbox, open the e-mail, open the attachments view, scroll to the installation file, and press to start installation.

## Install applications and software

Tip! You can also use Nokia Application Installer available in Nokia PC Suite to install applications. See the CD-ROM supplied with the device.

Application icons are as follows. Sis application; Java application; Java application; Japplication is not fully installed; application is installed on the memory card.

Important: Only install and use applications and other software from sources that offer adequate security and protection against harmful software.

Before installation, note the following:

- To view the application type, version numbér, and the supplier or manufacturer of the application, select Options > View details.
- To display the security certificate details of the application, select Options > View certificate. See 'Certificate management', p. 100.
- If you install a file that contains an update or repair to an existing application, you can only restore the original application if you have the original installation file or a full back-up copy of the removed

- software package. To restore the original application, remove the application, and install the application again from the original installation file or the back-up copy.
- The .jar file is required for installing Java applications. If it is missing, the device may ask you to download it. If there is no access point defined for the application, you are asked to select one. When you are downloading the .jar file, you may need to enter a user name and password to access the server. You obtain these from the supplier or manufacturer of the application.
- 1 Open Manager, and scroll to an installation file.
  Alternatively, search the device memory or the memory card in File mgr., or open a message in Messaging > Inbox that contains an installation file.
  Select the application, and press to start the installation.
  - Tip! While browsing, you can download an installation file and install it without closing the connection.
- 2 Select Options > Install.

  During installation, the device shows information about the progress of the installation. If you are installing an application without a digital signature or certification, the device displays a warning. Continue installation only if you are sure of the origin and contents of the application.

To start an installed application, locate it in the menu, and press •.

To start a network connection and to view extra information about the application, scroll to it, and select Options > Go to web address, if available.

To see what software packages have been installed or removed and when select Options > View Jog.

To send your installation log to a help desk so that they can see what has been installed or removed, select Options > Send log > Via text message, Via multimedia, Via Bluetooth, or Via e-mail (available only if the correct e-mail settings are in place).

## Remove applications and software

Scroll to a software package, and select Options > Remove. Select Yes to confirm.

If you remove software, you can only reinstall it-if you have the original software package or a full backup of the removed software package. If you remove a software package, you may no longer be able to open documents created with that software.

Note: If another software package depends on the software package that you removed, the other software package may stop working. Refer to the documentation of the installed software package for details.

## **Application settings**

Select Options > Settings and from the following:

Software installation—Select if Symbian software can be installed: On, Signed only, or Off.

Online certif. check—Select to check the online certificates before installing an application.

**Default web address**—Set the default address used when checking online certificates.

Some Java applications may require a phone call, a message to be sent, or a network connection to a specific access point for downloading extra data or components. In the Manager main view, scroll-to an application, and select Options Suite settings to change settings related to that specific application.

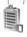

# Activation keys—handle copyright protected files

Copyright protections may prevent some images, music (including ringing tones), and other content from being copied, modified, transferred, or forwarded.

Press & and select Tools > Activation keys to view the digital rights activation keys stored in your device:

- Valid keys ( ) are connected to one or more media files
- With expired keys ( ), you have no time to use the media file, or the time period for using the file is exceeded. To view the Expired activation keys, press

To buy more usage time or extend the usage period for a media file, select an activation key and Options > Activate content. Activation keys cannot be updated if Web service message reception is disabled. See 'Web service messages', p. 65.

To view which keys are not in use at the moment (Not used), press • twice. Unused activation keys have no media files connected to them saved in the device.

To view detailed information such as the validity status and ability to send the file, select an activation key, and press (•).

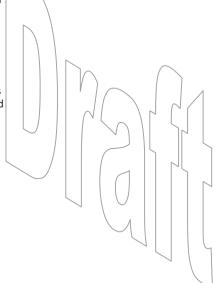

## **Troubleshooting**

## ABD

#### Bluetooth connectivity

Q: Why can I not find my friend's device?

A: Check that both devices have activated Bluetooth connectivity.

Check that the distance between the two devices is not over 10 metres (32 feet) and that there are no walls or other obstructions between the devices.

Check that the other device is not in hidden mode. Check that both devices are compatible.

Q: Why can I not end Bluetooth connectivity?

A: If another device is connected to your device, you can either end the connection using the other device or by deactivating Bluetooth connectivity. Press \$9\$, and select Connect. > Bluetooth > Bluetooth > Off.

#### Multimedia messaging

**Q:** What should I do when the device cannot receive a multimedia message because memory is full?

A: The amount of memory needed is indicated in the error message: Not enough memory to retrieve message.

Delete some data first. To view what kind of data you have and how much memory the different data groups

consume, press & and select Tools > File mgr. > Options > Memory details.

Q: The note Retrieving message is shown briefly. What is happening?

A: The device is trying to retrieve a multimedia message from the multimedia messaging centre.

Check that the settings for multimedia messaging are defined correctly and that there are no mistakes in phone numbers or addresses. Press 🚱, and select Messaging > Options > Settings > Multimedia message.

Q: How can Tend the data connection when the device starts a data connection again and again?

A: To stop the device from making a data connection, press \$\mathcal{G}\$, and select Messaging > Options > Settings > Multimedia message. To ignore all incoming multimedia messages, select Multimedia retrieval > Off. After this change, the device does not make any network connections related to multimedia messaging.

#### Messaging

Q: Why can I not select a contact?

A: The contact card may not have a phone number or an e-mail address. Add the missing information to the contact card in Contacts.

Entries that are saved only on the SIM card are not shown

in the contacts directory. To copy contacts from the SIM card to Contacts, see 'Copy contacts', p. 29.

#### Camera

Q: Why do images look smudgy?

A: Ensure that the camera lens protection window is clean.

#### Calendar

Q: Why are the week numbers missing?

A: If you have changed the calendar settings so that the week starts on a day other than Monday, the week numbers are not shown.

#### Browser services

Q: What do I do if the following message is displayed: No valid access point defined. Define one in Web settings.?

A: Insert the correct browser settings. Contact your service provider for instructions.

#### Log

Q: Why does the log appear empty?

A: You may have activated a filter, and no communication events fitting that filter have been logged. To see all events, press \$\mathbb{G}\$, and select My own > Log. Scroll to the Log tab, and select Options > Filter > All communication.

Q: How do I delete my log information?

A: To clear the log, press ♀ and select My own > Log. Scroll to the Log tab, and select Options > Clear log. To erase

the log contents, recent calls register, and message delivery reports permanently, press  $\{g\}$ , and select  $\{M\}$  own  $> \{L\}$  Options  $> \{L\}$  Settings  $> \{L\}$  duration  $> \{L\}$  log.

#### PC connectivity

Q: Why do I have problems in connecting the device to my PC?

A: Make sure that Nokia PC Suite is installed and running on your compatible PC. See the user guide for Nokia PC Suite on the CD-ROM. If Nokia PC Suite is installed and running, you can use Nokia Get connected wizard available in Nokia PC Suite to connect to your PC. For further information on how to use Nokia PC Suite, see the help function on Nokia PC Suite or visit the support pages at www.nokia.com.

#### Access codes

Q: What is my password for the lock, PIN, or PUK codes?

A: The default lock code is 12345. If you forget or lose the lock code, contact your dealer.

If you forget or lose a PIN or PUK code, or if you have not received such a code, contact your network service provider.

For information about passwords, contact your access point provider, for example, a commercial Internet service provider (ISP), service provider, or network operator.

#### Application not responding

Q: How do I close an application that is not responding?

A: Open the application switching window by pressing and holding  $f_{\mathcal{F}}$ . Then scroll to the application, and press  $\Gamma$  to close the application.

#### Display

Q: Why do missing, discoloured, or bright dots appear on the screen every time I turn on my device?

A: This is a characteristic of this type of display. Some displays may contain pixels or dots that remain on or off. This is normal, not a fault.

#### Memory low

Q: What can I do if my device memory is low?

A: You can delete the following items regularly to avoid memory getting low:

- Messages from Inbox, Drafts, and Sent folders in Messaging
- Retrieved e-mail messages from the device memory
- Saved browser pages
- Images and photos in Gallery

To delete contact information, calendar notes, call timers, call cost timers, game scores, or any other data, go to the respective application to remove the data. If you are deleting multiple items and any of the following notes are shown: Not enough memory to perform operation. Delete some data first. or Memory low. Delete some data, try deleting items one by one (starting from the smallest item).

Q: How can I save my data before deleting it?

A: Save your data using one of the following methods:

 Use Nokia PC Suite to make a back up copy of all data to a compatible computer.

- Send images to your e-mail address, and then save the images to your computer.
- Send data using Bluetooth connectivity to a compatible device.
- Store data on a compatible memory card.

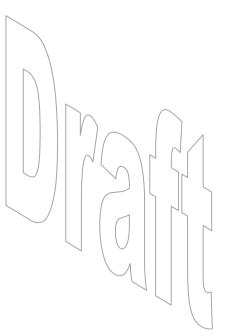

## **Battery information**

## Charging and discharging

Your device is powered by a rechargeable battery. The full performance of a new battery is achieved only after two or three complete charge and discharge cycles. The battery can be charged and discharged hundreds of times, but it will eventually wear out. When the talk and standby times are noticeably shorter than normal, replace the battery. Use only Nokia approved batteries, and recharge your battery only with Nokia approved chargers designated for this device.

If a replacement battery is being used for the first time or if the battery has not been used for a prolonged period, it may be necessary to connect the charger and then disconnect and reconnect it to begin charging the battery.

Unplug the charger from the electrical plug and the device when not in use. Do not leave a fully charged battery connected to a charger, since overcharging may shorten its lifetime. If left unused, a fully charged battery will lose its charge over time.

If the battery is completely discharged, it may take a few minutes before the charging indicator appears on the display or before any calls can be made.

Use the battery only for its intended purpose. Never use any charger or battery that is damaged.

Do not short-circuit the battery. Accidental short-circuiting can occur when a metallic object such as a coin, clip, or pen causes direct connection of the positive (+) and negative (-) terminals of the battery. (These look like metal strips on the battery.) This might happen, for example, when you carry a spare battery in your pocket or purse. Short-circuiting the terminals may damage the battery or the connecting object.

Leaving the battery in hot or cold places, such as in a closed car in summer or winter conditions, will reduce the capacity and lifetime of the battery. Always try to keep the battery between 15°C and 25°C (59°F and 77°F). A device with a hot or cold battery may not work temporarily, even when the battery is fully charged. Battery performance is particularly limited in temperatures well below freezing.

Do not dispose of batteries in a fire as they may explode. Batteries may also explode if damaged. Dispose of batteries according to local regulations. Please recycle when possible. Do not dispose as household waste.

# Nokia battery authentication guidelines

Always use original Nokia batteries for your safety. To check that you are getting an original Nokia battery, purchase it from an authorized Nokia dealer, look for the Nokia Original Enhancements logo on the packaging, and inspect the hologram label using the following steps:

Successful completion of the four steps is not a total assurance of the authenticity of the battery. If you have any reason to believe that your battery is not an authentic original Nokia battery, you should refrain from using it, and take it to the nearest authorized Nokia service point or dealer for assistance. Your authorized Nokia service point or dealer will inspect the battery for authenticity. If authenticity cannot be verified, return the battery to the place of purchase.

#### Authenticate hologram

- 1 When looking at the hologram on the label, you should see the Nokia connecting hands symbol from one angle and the Nokia Original Enhancements logo when looking from another angle.
- 2 When you angle the hologram left, right, down, and up, you should see 1, 2, 3, and 4 dots on each side respectively.

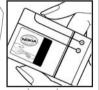

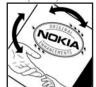

3 Scratch the side of the label to reveal a 20-digit code, for example, 12345678919876543210. Turn the battery so that the numbers are facing upwards. The 20-digit code reads starting from the number at the top row followed

by the bottom row.

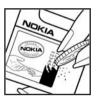

4 Confirm that the 20-digit code is valid by following the instructions at www.nokia.com/batterycheck.

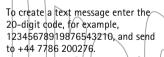

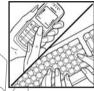

National and international operator charges will apply.
You should receive a message indicating whether the code can be authenticated.

What if your battery is not authentic?

If you cannot confirm that your Nokia battery with the hologram on the label is an authentic Nokia battery, please do not use the battery. Take it to the nearest authorized Nokia service point or dealer for assistance. The use of a battery that is not approved by the manufacturer may be dangerous and may result in poor performance and damage your device and

its enhancements. It may also invalidate any approval or warranty applying to the device.

To find out more about original Nokia batteries, visit

www.nokia.com/battery.

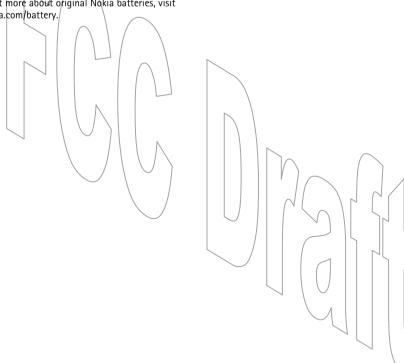

## Care and maintenance

Your device is a product of superior design and craftsmanship and should be treated with care. The suggestions below will help you protect your warranty coverage.

- Keep the device dry. Precipitation, numidity, and all types
  of liquids or moisture can contain minerals that will
  corrode electronic circuits. If your device does get wet,
  remove the battery, and allow the device to dry completely
  before replacing it.
- Do not use or store the device in dusty, dirty areas. Its moving parts and electronic components can be damaged.
- Do not store the device in hot areas. High temperatures can shorten the life of electronic devices, damage batteries, and warp or melt certain plastics.
- Do not store the device in cold areas. When the device returns to its normal temperature, moisture can form inside the device and damage electronic circuit boards.
- Do not attempt to open the device other than as instructed in this guide.
- Do not drop, knock, or shake the device. Rough handling can break internal circuit boards and fine mechanics.
- Do not use harsh chemicals, cleaning solvents, or strong detergents to clean the device.
- Do not paint the device. Paint can clog the moving parts and prevent proper operation.
- Use a soft, clean, dry cloth to clean any lenses (such as camera, proximity sensor, and light sensor lenses).
- Use only the supplied or an approved replacement antenna. Unauthorized antennas, modifications, or

- attachments could damage the device and may violate regulations governing radio devices.
- Use chargers indoors.
- Always create a backup of data you want to keep, such as contacts and calendar notes, before sending your device to a service facility.
- To allow the device to reset, power the device off, and remove the battery from time to time for optimum performance. Make back-up copies of all important data.

All of the above suggestions apply equally to your device, battery, charger, or any enhancement. If any device is not working properly, take it to the nearest authorized service facility for service.

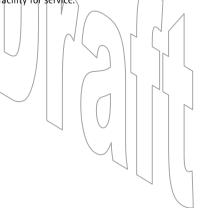

## Additional safety information

Your device and its enhancements may contain small parts. Keep them out of the reach of small children.

## Operating environment

Remember to follow any special regulations in force in any area, and always switch off your device when its use is prohibited or when it may cause interference or danger. Use the device only in its normal operating positions. This device meets RF exposure guidelines when used either in the normal use position against the ear or when positioned at least 1.5 centimeters (5/8 inches) away from the body. When a carry case, belt clip or holder is used for body-worn operation, it should not contain metal and should position the device the above-stated distance from your body.

In order to transmit data files or messages, this device requires a good quality connection to the network. In some cases, transmission of data files or messages may be delayed until such a connection is available. Ensure the above separation distance instructions are followed until the transmission is completed.

Parts of the device are magnetic. Metallic materials may be attracted to the device. Do not place credit cards or other magnetic storage media near the device, because information stored on them may be erased.

#### Medical devices

Operation of any radio transmitting equipment, including wireless phones, may interfere with the functionality of inadequately protected medical devices. Consult a physician or the manufacturer of the medical device to determine if they are adequately shielded from external RF energy or if you have any questions. Switch off your device in health care facilities when any regulations posted in these areas instruct you to do so. Hospitals or health care facilities may be using equipment that could be sensitive to external RF energy.

Pacemakers Pacemaker manufacturers recommend that a minimum separation of 15.3 centimeters (6 inches) be maintained between a wireless phone and a pacemaker to avoid potential interference with the pacemaker. These recommendations are consistent with the independent research by and recommendations of Wireless Technology Research. Persons with pacemakers should:

- always keep the device more than 15.3 centimeters (6/inches) from the pacemaker;
  - not carry the device in a breast pocket; and
- hold the device to the ear opposite the pacemaker to minimize the potential for interference.

If you suspect interference, switch off your device, and move the device away.

Hearing aids Some digital wireless devices may interfere with some hearing aids. If interference occurs, consult your service provider.

#### Vehicles

RF signals may affect improperly installed or inadequately shielded electronic systems in motor vehicles such as electronic fuel injection systems, electronic antiskid (antilock) braking systems, electronic speed control systems, and air bag systems. For more information, check with the manufacturer, or its representative, of your vehicle or any equipment that has been added

Only qualified personnel should service the device, or install the device in a vehicle. Faulty installation or service may be dangerous and may invalidate any warranty that may apply to the device. Check regularly that all wireless device equipment in your vehicle is mounted and operating properly. Do not store or carry flammable liquids, gases, or explosive materials in the same compartment as the device, its parts, or enhancements. For vehicles equipped with an air bag, remember that air bags inflate with great force. Do not place objects, including installed or portable wireless equipment in the area over the air bag or in the air bag deployment area. If in-vehicle wireless equipment is improperly installed, and the air bag inflates, serious injury could result.

Using your device while flying in aircraft is prohibited. Switch off your device before boarding an aircraft. The use of wireless teledevices in an aircraft may be dangerous to the operation

of the aircraft, disrupt the wireless telephone network, and may be illegal.

#### Potentially explosive environments

Switch off your device when in any area with a notentially explosive atmosphere, and obey all signs and instructions. Potentially explosive atmospheres include areas where you would normally be advised to turn off your vehicle engine. Sparks in such areas could cause an explosion or fire resulting in bodily injury or even death. Switch off the device at refueling points such as near gas pumps at service stations. Observe restrictions on the use of radio equipment in fuel depots, storage, and distribution areas; chemical plants; or where blasting operations are in progress. Areas with a potentially explosive atmosphere are often, but not always. clearly marked. They include below deck on boats, chemical transfer or storage facilities, vehicles using liquefied petroleum das (such as propane or butane), and areas where the air contains chemicals or particles such as grain, dust, or metal powders.

#### Emergency calls

Important: Wireless phones, including this device, operate using radio signals, wireless networks, landline networks, and user-programmed functions. Because of this, connections in all conditions cannot be guaranteed. You should never rely solely on any wireless device for essential communications like medical emergencies.

#### To make an emergency call:

- 1 If the device is not on, switch it on. Check for adequate signal strength.

  Some networks may require that a valid-SIM card is properly inserted in the device.
- 2 Press the end key as many times as needed to clear the display and ready the device for calls.
- 3 Enter the official emergency number for your present location. Emergency numbers vary by location.
- 4 Press the call key.

If certain features are in use, you may first need to turn those features off before you can make an emergency call. Consult this guide or your service provider for more information.

When making an emergency call, give all the necessary information as accurately as possible. Your wireless device may be the only means of communication at the scene of an accident. Do not end the call until given permission to do so.

#### Certification information (SAR)

THIS MOBILE DEVICE MEETS GUIDELINES FOR EXPOSURE TO RADIO WAVES

Your mobile device is a radio transmitter and receiver. It is designed not to exceed the limits for exposure to radio waves recommended by international guidelines. These guidelines were developed by independent scientific organization ICNIRP and include safety margins designed to assure the protection of all persons, regardless of age and health.

The exposure guidelines for mobile devices employ a unit of measurement known as the Specific Absorption Rate, or SAR. The SAR limit stated in the ICNIRP guidelines is 2.0 watts/kilogram (W/kg)\* averaged over ten grams of tissue. Tests for SAR are conducted using standard operating positions with the device transmitting at its highest certified power level in all tested frequency bands. The actual SAR level of an operating device can be below the maximum value because the device is designed to use only the power required to reach the network. That amount changes depending on a number of factors such as how close you are to a network base station. The highest SAR value under the ICNIRP guidelines for use of the device at the ear is 0.76 W/kg.

Use of device accessories and enhancements may result in different SAR values. SAR values may vary depending on national reporting and testing requirements and the network band. Additional SAR information may be provided under product information at www.nokia.com.

Your mobile device is also designed to meet the requirements for exposure to radio waves established by the Federal Communications Commission (USA) and Industry Canada. These requirements set a SAR limit of 1.6 W/kg averaged over T-gram of tissue. The highest SAR value reported under this standard during product certification for use at the ear is 0.40 W/kg and when properly worn on the body is 0.69 W/kg. Information about this device model can be found at <a href="http://www.fcc.gov/oet/fccid">http://www.fcc.gov/oet/fccid</a> by searching the equipment authorization system using FCC ID OFXRM—180.

## Index access points 96 settings 97 activation keys 105 adding text 39 alarms alarm clock 18 calendar 70 applications installing 104 applications, Java 103 backing up 15 Bluetooth 83 connecting two devices, pairing 85 device address 85 factory set passcode 85 headset 102 pairing 85 passcode, glossary explanation 85 security 84 switching off 86

hookmarks 72

brightness

```
display 95
    setting in camera 36
cache, clearing 751
calendar
    alarm 69
    creating entries 69
    synchronising PC Suite 70
call register
    See loa
calls
    dialled numbers 25
    duration 25
    international 22
    received 25
    settings 95
    settings for call divert 101
    transferring 24
camera
    adjusting brightness 31, 36
    adjusting colour and lighting 34
    adjusting flash settings 31
    edit videos 37
    flash 33
```

```
image setup settings 31, 34
    modes 34
    saving video clips 36
    self-timer 33
    sending images 11. 32
    sequence mode 32
    still image camera settings 33
    video recorder settings 37
cameras 31
CD-ROM 86
certificates 100
chat
    See instant messaging
clear screen
    See standby mode
clock 13
    alarm 13
    settings 13
codes 99
    lock code
    PIN code 99
    PIN2 code 100
    security code 100
computer connections 86
conference call 22
```

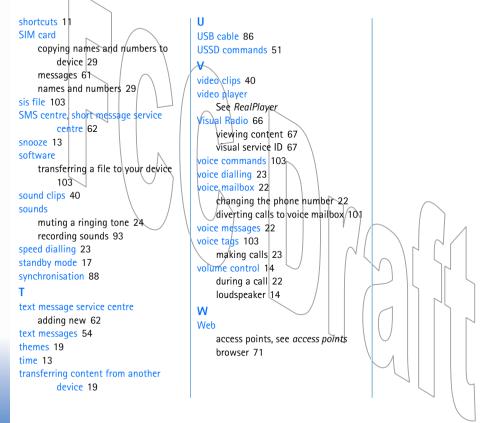